## **Video Instructions**

### **PowerPoint 2010 – Embed Video**

- 1. In *Normal* view, click the slide where you want to embed a video.
- 2. On the *Insert* tab, in the *Media* group, click the arrow under *Video*.
- 3. Click *Video from File* and locate the folder containing the file, and then doubleclick the file you want to add.
- 4. After adding video(s) go to the *File* tab, *Info* group and choose *Compress Media*, *Presentation Quality*. This will help to reduce your file size as well as improve playback performance.

## **PowerPoint 2007 – Link Video & Package for Transport**

#### **To Link Video:**

- 1. Place the video files in the same folder as your presentation before inserting into PowerPoint and be sure the path to this folder is as short as possible (ex. C:\MyPresentation). Do not create this folder on your desktop which guarantees the path will be long and can create problems for PowerPoint.
- 2. In *Normal* view, click the slide you where want to add a movie.
- 3. On the *Insert* tab, in the *Media Clips* group, click the arrow under *Movie*.
- 4. Click *Movie from File*, locate the folder containing the file *(see note above about location and name of folder)*, and then double-click the file to be added.

#### **To Package for transport:**

- 1. When finished editing, open the presentation to be uploaded.
- 2. On the Microsoft Office Button, point to the arrow next to *Publish*, and then click *Package for CD*.
- 3. In the *Package for CD* dialog box, in the *Name the CD* box, type a name for your package. This will be the name of the folder your files are copied to.
- 4. The presentation currently open automatically appears in the *Files to be copied* list. Files, such as videos, linked to the presentation are included automatically, but they do not appear in the *Files to be copied* list.
- 5. Click **Options**.
- 6. Under *Package type*, click *Archive Package (do not update file formats)*.
- 7. Under *Include these files*, do both of the following:
	- Select the *Linked files* check box.
	- Select the *Embedded TrueType* fonts check box.
- 8. Click **OK** to close the 'Options' dialog box.
- 9. Click **Copy to Folder**, enter a folder name and location, and then click OK.
- 10. Bring a copy of this packaged folder on a USB drive to the poster set-up session Sunday evening and transfer to the SRC provided presentation computers.

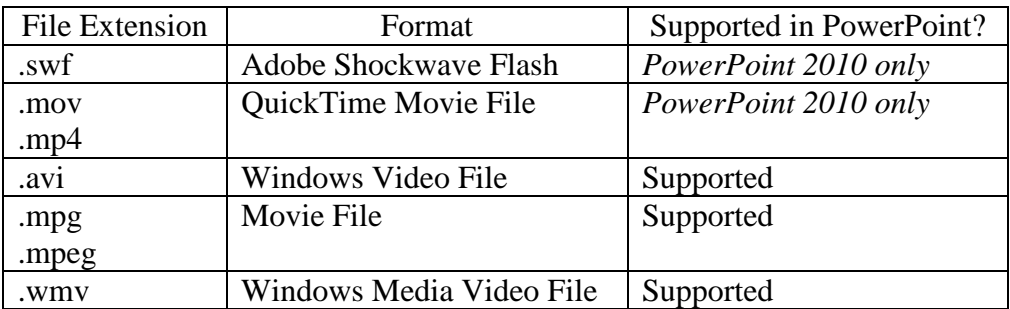

# **Supported Video Formats in PowerPoint**